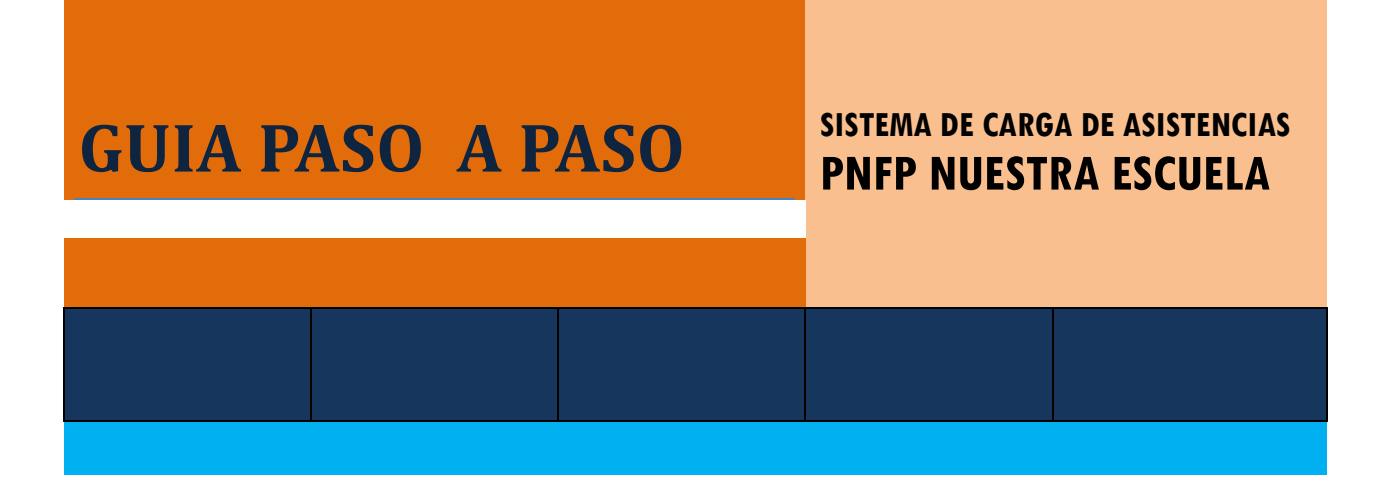

**DIRECCIÓN DE EDUCACIÓN SUPERIOR Y ARTÍSTICA AV. SARMIENTO N° 850 – Planta Alta TELÉFONO: 0381- 4214627 nuestraescuelatucuman@gmail.com**

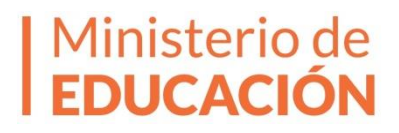

## **¿Quiénes deben realizar esta carga?**

Todos los directivos de establecimientos inscriptos en el Ministerio de Educación de la Prov. de Tucumán que se encuentren participando del Programa Nacional de Formación Permanente Nuestra Escuela.

## **¿A quiénes deben cargar Asistencia?**

Deberán ingresar la asistencia a cada una de las Jornadas Institucionales 2014 y 2015 del PNFP de todos los docentes de su establecimiento que participaron en el mismo.

## **¿Es obligatorio cargar todas las asistencias a cada una de las Jornadas Institucionales del PNFP?**

Sí, es obligatorio.

### **¿Para qué sirven los datos ingresados?**

Los datos que cada director ingrese permitirán determinar la asistencia de cada docente a las Jornadas Institucionales del PNFP Nuestra Escuela. Esta información constituirá la base de datos necesaria para la posterior emisión del Certificado de la Capacitación recibida, cuando concluya la misma.

### **¿Hasta cuándo tengo tiempo?**

*El sistema estará habilitado hasta el día 28 de Octubre de 2015.*

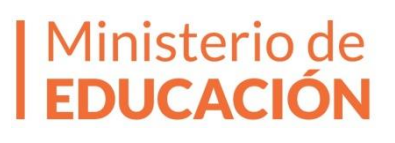

![](_page_2_Picture_0.jpeg)

Ingrese a la siguiente dirección

<http://www.educaciontuc.gov.ar/nuevo/asistencia/directores/login.php>

#### El sistema muestra la siguiente pantalla:

![](_page_2_Figure_4.jpeg)

![](_page_2_Picture_5.jpeg)

**2° PASO**

![](_page_2_Picture_106.jpeg)

La **CONTRASEÑA** que deberá ingresar es la que utilizó para inscribirse en el PNFP Nuestra Escuela y la misma que usa para la Inscripción y/o Reinscripción en Junta de Clasificación.

Ministerio de<br>**EDUCACIÓN** 

**DIRECCIÓN DE EDUCACIÓN SUPERIOR Y ARTÍSTICA AV. SARMIENTO N° 850 – Planta Alta TELÉFONO: 0381- 4524434 nuestraescuelatucuman@gmail.com**

![](_page_3_Picture_0.jpeg)

Al ingresar su contraseña el sistema muestra la siguiente pantalla:

![](_page_3_Picture_99.jpeg)

Ud. visualizará el nombre de su establecimiento y en el margen superior izquierdo el Menú a través del cual accederá a cada una de las opciones que a continuación se detallan:

![](_page_3_Figure_4.jpeg)

- En la opción *Asociar inscriptos,* encontrará el listado de docentes que pertenecen a su Institución. Ud. podrá eliminar y agregar a los docentes que necesite con tal sólo ingresar el DNI de los mismos.
- En la opción *Cargar asistencias inscriptos,* Ud. deberá ingresar las asistencias y/o inasistencias de los docentes cargados en el ítem *Asociar inscriptos.*

![](_page_3_Picture_8.jpeg)

#### **Reportes:**

 En la opción *Listado de asistencias,* encontrará el listado completo de las asistencias e inasistencias a cada Jornada Institucional de todos los docentes pertenecientes a su Establecimiento y que Ud. haya declarado en el primer ítem.

#### **Opciones:**

 En la opción *Cambiar contraseña,* Ud. podrá modificar la contraseña inicialmente registrada en el sistema. RECUERDE que si modifica la misma deberá tenerla en cuenta para su posterior ingreso al Sistema Informático del Ministerio.

## **4° PASO**

**1.** Ingrese a la opción **MENU - ASOCIAR INSCRIPTOS,** el sistema mostrará lo siguiente:

![](_page_4_Picture_87.jpeg)

**2.** Seleccione su establecimiento, se lo re direccionará a la siguiente pantalla;

![](_page_4_Picture_88.jpeg)

**DIRECCIÓN DE EDUCACIÓN SUPERIOR Y ARTÍSTICA AV. SARMIENTO N° 850 – Planta Alta TELÉFONO: 0381- 4524434 nuestraescuelatucuman@gmail.com**

![](_page_4_Picture_10.jpeg)

Seleccione la Jornada Institucional para cual cargará las asistencias. Recuerde que la carga no se considerará completa hasta tanto no cargue las asistencias e inasistencias a TODAS las Jornadas Institucionales 2014 y 2015 del PNFP Nuestra Escuela.

**3.** Una vez seleccionada la Jornada para la cual desea ingresar asistencias el sistema mostrará el listado de docentes asociados a su Institución.

![](_page_5_Picture_113.jpeg)

El listado muestra DNI, Apellido, Nombre, Sexo de cada docente y un botón de Acciones que permite **ELIMINAR** al mismo en caso de no corresponder.

**IMPORTANTE: Una vez que haya concluido la asociación de sus docentes a cada Jornada deberá ingresar las asistencias de los mismos (5° PASO).**

# **5° PASO**

**1.** Ingrese a la opción **MENU - CARGAR ASISTENCIA INSCRIPTOS,** el sistema mostrará lo siguiente:

![](_page_5_Picture_114.jpeg)

**2.** Haga click sobre su Institución y seleccione la Jornada para la cual cargará asistencias, el sistema le mostrará lo siguiente:

![](_page_5_Picture_10.jpeg)

![](_page_6_Figure_0.jpeg)

No olvide hacer click sobre el botón GUARDAR para registrar los datos ingresados en el sistema.

**IMPORTANTE: Por defecto, TODOS los docentes aparecen con tilde que indica que estuvieron PRESENTES. En caso, de no ser así, es decir que se encontraron AUSENTES a una Jornada o a todas, deberá destildar esta opción con lo cual estará informando que en una determinada Jornada o en todas, estuvo AUSENTE.**

Al lado de cada personal encontrará el ítem **OBSERVACIONES** a través del cual podrá ingresar un comentario que, a su entender, permitirá explicar una determinada situación; ejemplo: Causa de Ausencia.

![](_page_6_Picture_4.jpeg)

**1.** Ingrese a la opción **REPORTES – LISTADO DE ASISTENCIAS,** el sistema **mostrará lo siguiente:** 

![](_page_6_Picture_115.jpeg)

**2**.- Haciendo click sobre su Institución, se desplegará el siguiente listado:

![](_page_6_Picture_9.jpeg)

![](_page_7_Picture_44.jpeg)

El listado muestra la totalidad de docentes asociados a su Establecimiento y la situación de los mismos en cada Jornada Institucional del PNFP Nuestra Escuela, PRESENTES (P) y AUSENTES(A) según corresponda.

**3**.- Haciendo click sobre el botón **Guardar,** Ud. tendrá la posibilidad de descargar la información visualizada en pantalla a un archivo Excel.

![](_page_7_Picture_45.jpeg)

![](_page_7_Picture_46.jpeg)

**DIRECCIÓN DE EDUCACIÓN SUPERIOR Y ARTÍSTICA AV. SARMIENTO N° 850 – Planta Alta TELÉFONO: 0381- 4524434 nuestraescuelatucuman@gmail.com**

![](_page_7_Picture_6.jpeg)

![](_page_8_Picture_0.jpeg)

Ante cualquier duda y/o inconveniente en la carga no dude en comunicarse con nosotros:

[nuestraescuelatucuman@gmail.com](mailto:nuestraescuelatucuman@gmail.com)

![](_page_8_Picture_4.jpeg)